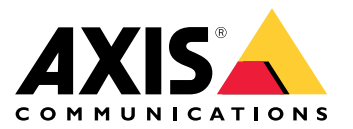

**사용자 설명서**

#### **이 가이드 정보**

### **이 가이드 정보**

이 가이드는 AXIS Camera Station와 관련된 문제 및 문제 해결 방법 모음입니다. 문제는 찾고 있는 항목을 쉽게 찾을 수 있도록 관련 주제 아래에 저장됩니다. 주제는 예를 들어 오디오 또는 실시간 보기가 될 수 있습니다. 모든 문제에 대해 설명된 솔루션이 있습니다. 문제 해결은 솔루션을 찾기 위해 문제를 재현하는 것일 수 있습니다.

#### **상세 정보**

다음을 위해 [axis.com/support](https://www.axis.com/support)를 방문

- FAQ
- 하드웨어 요구 사항
- 소프트웨어 업그레이드
- 튜토리얼, 교육 자료 및 기타 유용한 정보

AXIS Camera Station [사용자](https://www.axis.com/products/online-manual/34074) 설명서는 여기에서 찾을 수 있습니다. AXIS Camera Station 사용자 설명서

**AXIS Camera Station 서비스**

**AXIS Camera Station 서비스**

# **AXIS Camera Station 서비스를 재시작합니다**

서버가 과부하되어 작업 대기열이 길어지고 데이터베이스가 손상될 수도 있습니다.

- 시스템의 자원 관리를 확인하여 AXIS Camera Station 또는 다른 애플리케이션이 많은 수의 자원을 사용 하고 있는지 확인하십시오.
- 데이터베이스 관리자를 실행하고 AXIS Camera Station 사용자 설명서의 *[Tools\(도구\)](https://help.axis.com/axis-camera-station-5#database-maintenance)*로 이동합니다.
- 위의 어느 것도 도움이 되지 않으면 AXIS 지원 부서로 문제를 [에스컬레이션](#page-23-0)하십시오. *에스컬레이션 프로 세스 [페이지](#page-23-0) [24](#page-23-0)* 항목으로 이동합니다.

**AXIS Camera Station의 장치**

**AXIS Camera Station의 장치**

# **일반적인 문제**

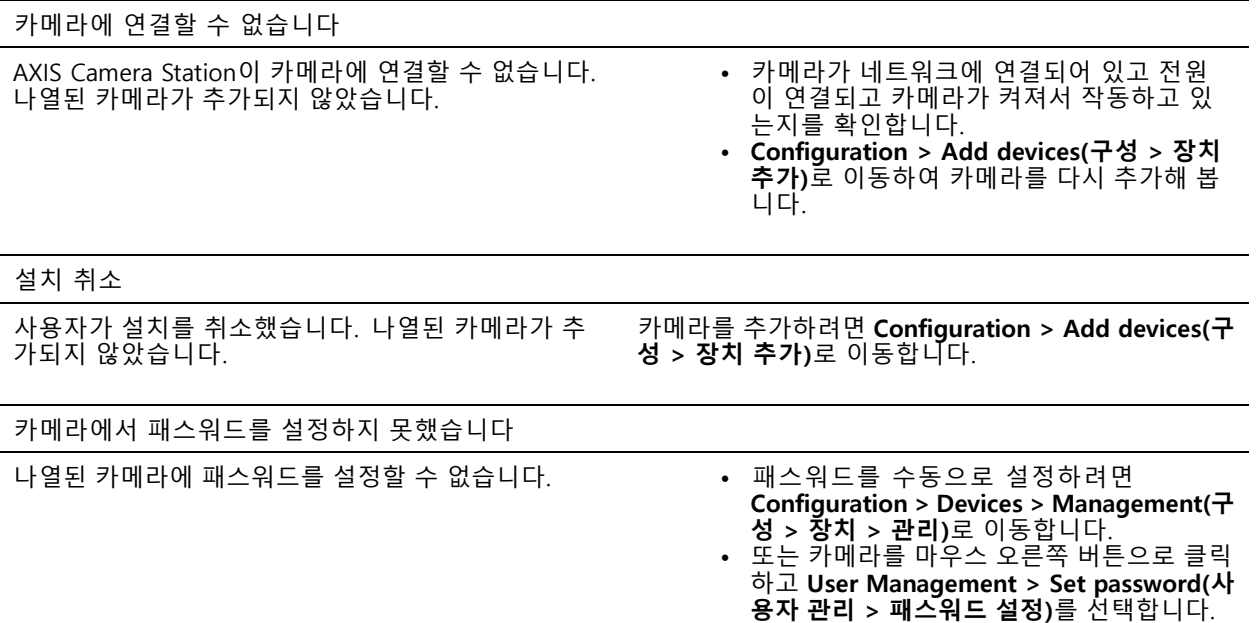

# **장치를 추가할 수 없음**

장치가 AXIS Camera Station에 추가되기 전에 다른 시스템에서 사용된 경우 장치의 공장 출하 시 기본 설정 이 필요할 수 있습니다.

• AXIS Camera Station에 장치를 여전히 추가할 수 없으면 AXIS Device Manager에 장치를 추가해 보십시오.

다른 장치 모델을 추가할 수 있습니다.

• 장치가 새 제품이거나 새로 릴리즈된 펌웨어가 있을 경우 호환성 문제일 수 있습니다. 최신 AXIS Camera Station 소프트웨어 버전을 사용해야 합니다.

다른 장치 모델을 추가할 수 없는 경우 카메라 문제를 해결하십시오. [axis.com/support/troubleshooting](https://www.axis.com/support/troubleshooting)로 이동합니다.

## **AXIS Camera Station을 통해 장치 펌웨어를 업데이트할 수 없음**

웹 페이지에서 카메라를 업그레이드할 수 없는 경우:

• 카메라 문제를 해결하려면 *[axis.com/support/troubleshooting](https://www.axis.com/support/troubleshooting)*로 이동하십시오.

모든 장치에 대해 펌웨어를 업그레이드할 수 없습니다.

- 네트워크 연결을 확인하십시오.
- 네트워크 관련 문제가 아닌 경우 AXIS 지원으로 [에스컬레이션](#page-23-0)하십시오. *에스컬레이션 프로세스 페이 [지](#page-23-0) [24](#page-23-0)* 항목으로 이동합니다.

특정 모델에 대해 펌웨어를 업그레이드할 수 없습니다.

• 새로운 제품과 펌웨어를 설치할 경우 발생할 수 있습니다.

#### **AXIS Camera Station의 장치**

• 문제를 AXIS 지원 부서로 [에스컬레이션](#page-23-0)하십시오. *에스컬레이션 프로세스 페이지 [24](#page-23-0)* 항목으로 이동합니다.

# **장치를 찾을 수 없음**

AXIS Camera Station은 네트워크에서 연결된 카메라와 비디오 엔코더를 자동으로 검색하지만 카메라를 찾을 수 없습니다.

- 카메라가 네트워크에 여전히 연결되어 있고 전원이 켜져 있는지 확인합니다.
- 클라이언트, 서버 또는 카메라가 다른 네트워크에 있는 경우 프록시 및 방화벽 설정을 구성해야 할 수도 있습니다.
	- 클라이언트와 서버가 프록시 서버로 분리되어 있으면 클라이언트 프록시 설정을 변경합니다. AXIS Camera Station 사용자 설명서의 Client proxy [settings\(클라이언트](https://help.axis.com/axis-camera-station-5#client-proxy-settings) 프록시 설정)으로 이동합니다.
	- 클라이언트와 서버가 NAT 또는 보안 시스템으로 분리되어 있는 경우 NAT 또는 보안 시스템을 변 경하십시오. AXIS Camera Station 서비스 제어에 지정된 HTTP 포트, TCP(전송 제어 프로토콜) 포 트 및 스트리밍 포트가 보안 시스템 또는 NAT를 통과하도록 허용되는지 확인합니다. 전체 포트 목 록을 보려면 AXIS Camera Station 사용자 설명서의 포트 [목록](https://help.axis.com/axis-camera-station-5#port-list)을 참조하십시오.
	- 서버와 장치가 프록시 서버로 분리되어 있으면 서버 프록시 설정을 변경합니다. AXIS Camera Station 사용자 설명서의 Service control [general\(서비스](https://help.axis.com/axis-camera-station-5#service-control-general) 제어 일반)에서 프록시 설정 섹션으 로 이동합니다.
- •카메라를 수동으로 추가하려면 AXIS Camera Station 사용자 설명서의 Add [devices\(장치](https://help.axis.com/axis-camera-station-5#get-started-add-devices) 추가)로 이동 하십시오.

#### **"15초 동안 카메라에 재연결 중" 메시지 반복 표시**

이는 다음을 나타낼 수 있습니다.

- 네트워크가 과부하 상태인 경우
- 카메라에 연결할 수 없는 경우 카메라가 네트워크에 연결되어 있고 전원이 켜져 있는지 확인합니다.
- 그래픽 카드에 문제가 있습니다.

그래픽 카드 문제에 대한 가능한 해결책:

- 최신 그래픽 카드 드라이버를 설치합니다.
- 비디오 메모리가 더 크고 더 우수한 성능의 그래픽 카드로 업그레이드합니다.
- 비디오 렌더링에 CPU를 사용합니다.
- 비디오 및 오디오 설정을 변경합니다(예: 낮은 대역폭의 프로파일 설정 최적화).

#### **녹화**

#### **녹화**

녹화 및 재생에 영향을 줄 수 있는 성능 문제에 대한 자세한 내용은 *[실시간](#page-8-0) 보기 페이지 [9](#page-8-0)* 항목을 참고하십시오.

#### **일반적인 문제**

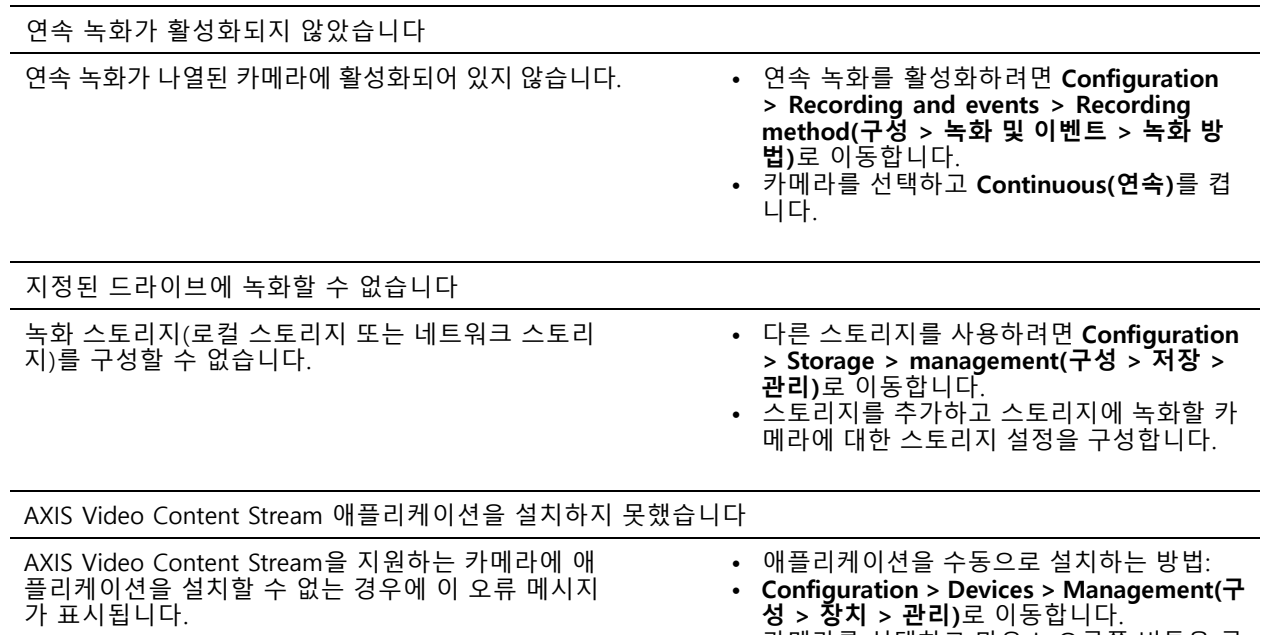

#### • 카메라를 선택하고 마우스 오른쪽 버튼을 클 릭한 후 **Install camera application(카메라 애플리케이션 설치)**을 선택합니다.

#### **녹화가 시작되지 않음**

녹화가 시작되지 않거나 몇 초 후 중단됩니다.

디스크가 꽉 찼거나 데이터 개입이 너무 많을 수 있습니다.

- 서버 구성 시트에서 '카메라 녹화 스토리지'를 확인하고 여유 공간이 있고 데이터 개입이 없는지 확인합니다.
- AXIS Camera Station에 대한 저장 제한을 늘리십시오.
- 스토리지 풀에 더 많은 스토리지를 할당하십시오. AXIS Camera Station 사용자 설명서에서 *Configure [storage\(스토리지](https://help.axis.com/axis-camera-station-5#configure-storage) 구성)*으로 이동합니다.

#### **연속 녹화 중에 녹화 공백 발생**

공백이 있으면 AXIS Camera Station 알람이 '녹화 오류'를 표시합니다. 이 공백은 다음과 같은 여러 가지 이유로 발생할 수 있습니다.

- 서버 오버로드
- 네트워크 문제
- 카메라 오버로드

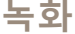

• 디스크 오버로드

모든 카메라에서 녹화 간격이 발생하는지 확인하십시오.

모든 카메라에서 발생하지 않는다면 카메라에 과부하가 걸렸는지 확인하십시오. 문제 해결에 도움이 되는 질 문은 다음과 같습니다.

- 매시간, 매일 공백이 얼마나 자주 나타나나요?
- 공백의 길이는 몇 초 혹은 몇 시간인가요?
- 공백이 몇 시에 나타나나요?

가능한 해결 방법:

- 작업 관리자 또는 서버 시스템의 리소스 관리자에서 하드웨어 리소스 중 하나가 정상보다 많이 사용되 는지 확인할 수 있습니다. 디스크가 남용의 징후를 보이면 디스크를 더 추가하고 여러 대의 카메라를 이동하여 새 디스크에 녹화하는 것이 좋습니다.
- 디스크에 쓰여지는 데이터 양을 줄일 수도 있습니다(비디오 설정, ZIP 스트림, FPS, 해상도). *[axis.com/support/tools/axis-site-designer](https://www.axis.com/support/tools/axis-site-designer)*로 추정한 처리량을 염두에 두십시오.

자세한 내용은 항목을 참고하십시오.

#### **내보낸 녹화를 재생할 수 없습니다.**

Windows Media Player가 내보낸 녹화를 재생하지 않으면 파일 형식을 확인하십시오. Windows Media Player(.asf files) 또는 AXIS File Player(.asf, .mp4, .mkv)로 내보낸 녹화물을 재생할 수 있습니다. 자세한 내용은 AXIS Camera Station 사용자 설명서의 *[내보낸](https://help.axis.com/axis-camera-station-5#play-and-verify-exported-recordings) 녹음 재생 및 확인*을 참조하십시오.

#### 참고

플레이어는 플레이어와 동일한 폴더에 있는 모든 녹화를 자동으로 엽니다.

AXIS File Player는 비디오와 오디오를 재생하기 위한 무료 소프트웨어입니다. 내보낸 녹화에 포함하도록 선택할 수 있으며 설치가 필요하지 않습니다. 녹화물을 재생하려면 AXIS File Player를 열고 재생할 녹화물을 선택합니다.

#### **녹화가 사라졌습니다**

녹화물은 지정된 기간(일) 동안만 저장됩니다. 기간(일)을 변경하려면 **Configuration <sup>&</sup>gt; Storage <sup>&</sup>gt; Selection(구 성 <sup>&</sup>gt; 스토리지 <sup>&</sup>gt; 선택)**으로 이동합니다.

스토리지가 꽉 찬 경우 지정된 일 수가 경과하기 이전에 녹화물이 삭제됩니다. 전체 저장 공간을 피하려면 다음을 시도하십시오.

- 스토리지를 추가합니다. **Configuration <sup>&</sup>gt; Storage <sup>&</sup>gt; Management(구성 <sup>&</sup>gt; 스토리지 <sup>&</sup>gt; 관리)**<sup>로</sup> 이동합니다.
- AXIS Camera Station에 대해 예약된 스토리지 공간의 양을 변경합니다. **Configuration <sup>&</sup>gt; Storage <sup>&</sup>gt; Management(구성 <sup>&</sup>gt; 스토리지 <sup>&</sup>gt; 관리)**<sup>로</sup> 이동합니다.
- 해상도 또는 프레임 레이트 등을 변경하여 녹화되는 파일의 크기를 줄입니다. **Configuration <sup>&</sup>gt; Devices > Stream profiles(구성 <sup>&</sup>gt; 장치 <sup>&</sup>gt; 스트림 프로파일)**<sup>로</sup> 이동합니다.
	- 녹화에는 H.264 비디오 형식을 사용하고 M-JPEG 형식은 훨씬 더 많은 저장 공간이 필요합니다. **Configuration <sup>&</sup>gt; Devices <sup>&</sup>gt; Stream profiles(구성 <sup>&</sup>gt; 장치 <sup>&</sup>gt; 스트림 프로파일)**<sup>로</sup> 이동합니다.
	- Zipstream을 사용하여 녹음 파일의 크기를 추가로 줄이십시오. **Configuration <sup>&</sup>gt; Devices <sup>&</sup>gt; Stream profiles(구성 <sup>&</sup>gt; 장치 <sup>&</sup>gt; 스트림 프로파일)**<sup>로</sup> 이동합니다.

#### **녹화**

#### **페일오버 녹화 문제**

연결이 복구된 후 페일오버 녹화가 서버에서 녹화되지 않습니다.

가능한 원인:

- 카메라와 서버 간의 대역폭이 충분하지 않아 녹화가 전송되지 않습니다.
- 연결이 끊어진 동안 카메라가 SD 카드에 녹화하지 않았습니다.
	- 가메라의 서버 리포트를 확인합니다. *[axis.com/support/troubleshooting](https://www.axis.com/support/troubleshooting)*을 참조하십시오.
	- SD 카드가 제대로 작동하고 이 카드에 녹화가 있는지 확인합니다.
- 연결이 끊어진 후 카메라 시간이 변경되었거나 전환되었습니다.
	- -향후 녹화를 위해 NTP가 올바르게 동기화되어야 합니다.
	- -카메라 시간을 서버와 동기화하거나 카메라의 NTP 서버를 서버와 동일하게 설정합니다.

AXIS Camera Station의 페일오버 녹화 구현은 다음과 같은 사용 사례를 처리하기 위해 고안된 것이 아닙니다.

- 서버 종료를 제어하였습니다.
- 연결에서 10초 미만의 짧은 중단.

<span id="page-8-0"></span>**실시간 보기**

# **실시간 보기**

## **실시간 보기 및 재생 성능**

이 섹션에서는 AXIS Camera Station 클라이언트 내에서 프레임 손실 또는 그래픽 문제가 발생할 경우 가능한 해 결 방법을 설명합니다.

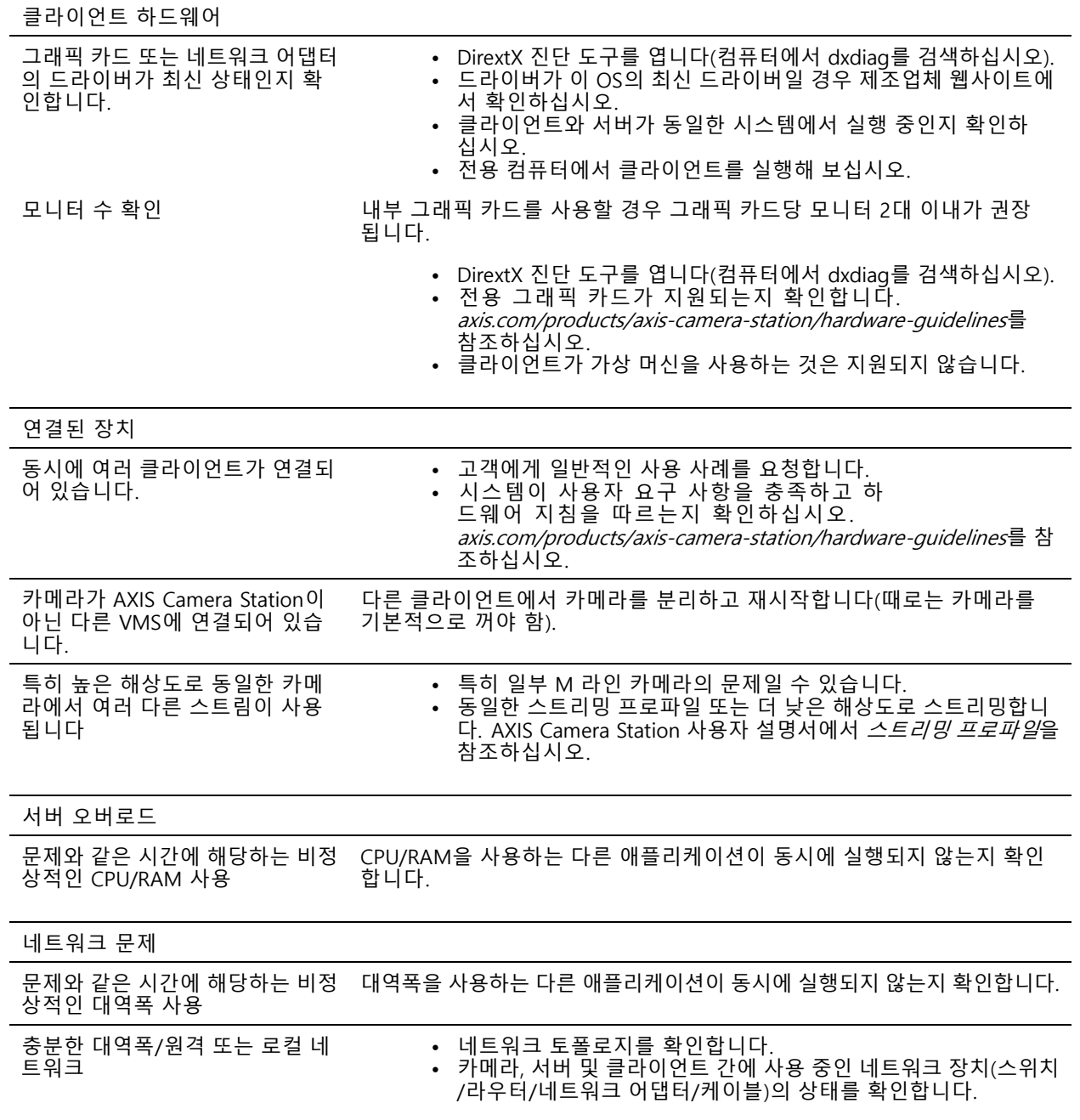

**실시간 보기**

## **실시간 보기에서 비디오가 출력되지 않음**

실시간 보기는 알려진 양호한 카메라의 비디오를 표시하지 않습니다.

• 하드웨어 디코딩을 끄십시오. 하드웨어 디코딩은 기본적으로 활성화되어 있으며, AXIS Camera Station 사 - 우자 설명서에서 *[Streaming\(스트리밍\)](https://help.axis.com/axis-camera-station-5#streaming)*의 하드웨어 디코딩으로 이동하십시오.

가능한 다른 솔루션:

- 카메라의 웹 인터페이스를 통해 실시간 보기 스트림을 볼 수 있습니까? 카메라의 홈페이지가 제대 로 작동하나요?
	- 카메라 문제를 해결하려면, [axis.com/support/troubleshooting](https://www.axis.com/support/troubleshooting)으로 이동하십시오.
- 카메라 서버 리포트를 생성하고 *[axis.com/support/troubleshooting](https://www.axis.com/support/troubleshooting)*로 이동합니다.
- 바이러스 백신 소프트웨어가 설치되어 있는지 확인하여, 라이브 스트림을 차단할 수 있습니다.
- AXIS Camera Station 폴더 및 프로세스를 허용합니다. *[FAQ](https://www.axis.com/support/faq/Video+Management+Software/AXIS+Camera+Station)*를 참조하십시오.
- 방화벽이 특정 포트의 연결을 차단하지 않는지 확인해야 합니다. *[FAQ](https://www.axis.com/support/faq/Video+Management+Software/AXIS+Camera+Station)*를 참조하십시오.
- 지원되는 Windows 서버 OS 버전용 데스크톱 환경이 설치되어 있는지 확인하십시오. AXIS Camera Station 사용자 설명서에서 *예약 [내보내기](https://help.axis.com/axis-camera-station-5#scheduled-export)*를 참조하십시오.
- 저해상도 스트림이 작동하는지 확인하십시오.

위의 어느 것도 도움이 되지 않는다면

• AXIS 지원에 문제를 [에스컬레이션](#page-23-0)하기 위해 *에스컬레이션 프로세스 페이지 [24](#page-23-0)*으로 이동합니다.

#### **스토리지**

#### **스토리지**

## **네트워크 스토리지에 액세스할 수 없음**

로컬 시스템 계정을 사용하여 AXIS Camera Station 서비스에 로그인할 경우 다른 컴퓨터의 공유 폴더에 연결하는 네 트워크 스토리지를 추가할 수 없습니다.

서비스 로그온 계정을 변경하려면 다음을 수행합니다.

- 1. **Windows Control Panel(Windows 제어판)**을 엽니다.
- 2. 시스템 및 보안 범주에서 **Administrative Tools <sup>&</sup>gt; Services(관리 도구 <sup>&</sup>gt; 서비스)**를 선택합니다.
- 3. AXIS Camera Station을 마우스 오른쪽 버튼으로 클릭하고 **Properties(속성)**를 선택합니다.
- 4. **로그온** 탭을 클릭합니다.
- 5. **Local System account(로컬 시스템 계정)**에서 **This account(이 계정)**<sup>로</sup> 변경합니다.
- 6. Windows Active Directory에 대한 접근 권한이 있는 사용자를 선택합니다.

# **네트워크 스토리지를 사용할 수 없음**

AXIS Camera Station 서버가 설치된 컴퓨터는 네트워크 스토리지와 동일한 도메인에 속해야 합니다.

## **새 사용자 이름과 패스워드를 사용하여 네트워크 스토리지에 다시 연결할 수 없음**

네트워크 스토리지에서 인증을 요구할 경우 사용자 이름 및 패스워드를 변경하기 전에 모든 지속적 연결에서 네트 워크 스토리지를 연결 해제해야 합니다.

네트워크 스토리지에 대한 사용자 이름과 패스워드를 변경하고 다시 연결하려면 다음을 수행합니다.

- 1. 모든 지속적 연결에서 네트워크 스토리지를 연결 해제합니다.
- 2. 네트워크 스토리지 연결이 끊어지면 사용자 이름과 패스워드를 변경하십시오.
- 3. **Configuration <sup>&</sup>gt; Storage <sup>&</sup>gt; Management(구성 <sup>&</sup>gt; 저장 <sup>&</sup>gt; 관리)**<sup>로</sup> 이동하고 새 사용자 이름 및 패스워드를 사용하여 네트워크 스토리지에 다시 연결합니다.

**모션 디텍션**

**모션 디텍션**

# **일반적인 문제**

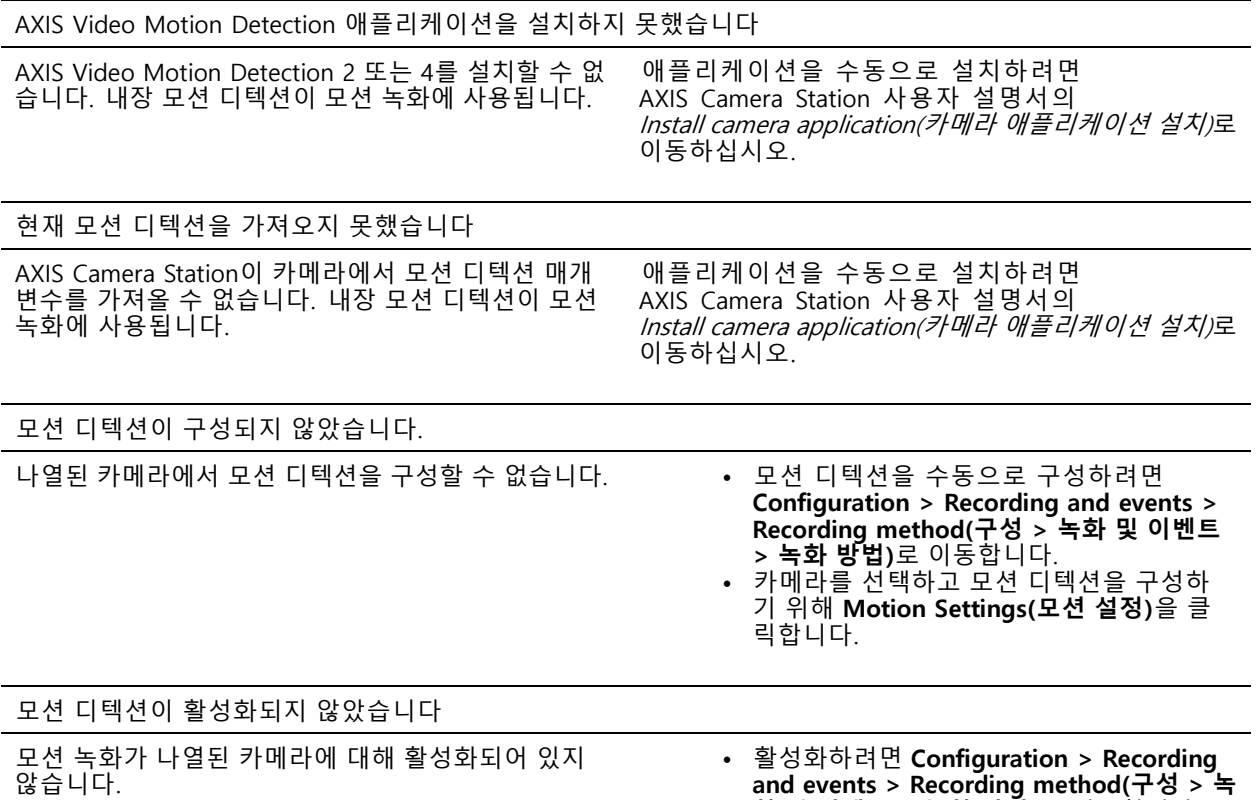

**화 및 이벤트 <sup>&</sup>gt; 녹화 방법)**로 이동합니다. •▪ 모션 디텍션 녹화를 활성화려면 카메라를 선택하고 **Motion detection(모션 디텍션)** 을 켭니다.

## **모션 디텍션에서 움직이는 물체를 너무 많거나 너무 적게 감지하는 경우 다 음을 시도해 보십시오**

이 섹션에서는 비디오 모션 디텍션 관련 녹화에서 더 많거나 적은 탐지가 예상되는 경우 가능한 솔루션을 설명합니다.

#### **모션 설정 조정**

모션 설정을 선택하여 움직이는 물체가 감지되는 영역을 조정할 수 있습니다.

- 1. **Configuration <sup>&</sup>gt; Recording and events <sup>&</sup>gt; Recording method(구성 <sup>&</sup>gt; 녹화 및 이벤트 <sup>&</sup>gt; 녹화 방법)**<sup>로</sup> 이 동합니다.
- 2. 카메라를 선택하고 **Motion Settings(모션 설정)**를 클릭합니다.
- 3. 카메라 펌웨어에 따라 설정을 선택합니다.
	- - AXIS Video Motion Detection 2 및 4: 관심 영역을 조정할 수 있습니다. AXIS Camera Station 사용자 설명서에서 *Edit AXIS Video Motion [Detection](https://help.axis.com/axis-camera-station-5#edit-axis-video-motion-detection-2-and-4) 2 and 4(AXIS Video Motion Detection 2 및 4 편집)*를 참조하십시오.

## **모션 디텍션**

- 내장 모션 디텍션: 영역 내 및 영역 외 창을 구성할 수 있습니다. AXIS Camera Station 사용자 설명 서에서 *내장 모션 [디텍션](https://help.axis.com/axis-camera-station-5#edit-built-in-motion-detection) 편집*을 참조하십시오.

#### **트리거 기간 조정**

트리거 기간에서 이 설정이 사용된 두 개의 연속 트리거 사이의 간격 시간을 설정하여 연속 녹화 횟수를 줄입 니다. 이 간격 사이에 추가 트리거가 발생하면 녹화가 계속됩니다. 추가 트리거가 발생하면 트리거 기간이 해 당 시점에서 다시 시작됩니다.

트리거 기간을 변경하려면 다음을 수행합니다.

- 1. **Configuration <sup>&</sup>gt; Recording and events <sup>&</sup>gt; Recording method(구성 <sup>&</sup>gt; 녹화 및 이벤트 <sup>&</sup>gt; 녹화 방법)**<sup>로</sup> 이 동합니다.
- 2. 카메라를 선택하고 슬라이더를 사용하여 **Trigger period(트리거 기간)**를 조정합니다.

#### **오디오**

**오디오**

### **실시간 보기에서 오디오가 출력되지 않음**

실시간 보기에서 오디오가 출력되지 않는 경우, 다음을 확인합니다.

- 카메라에 오디오 기능이 있는지 확인합니다.
- 컴퓨터에 오디오 카드가 있고 해당 카드가 활성화되어 있는지 확인합니다.
- 사용 중인 프로파일이 오디오에 맞게 구성되어 있는지 확인합니다(아래 참조).
- 사용자가 오디오에 대한 접근 권한이 있는지 확인합니다(아래 참조).

#### **오디오에 대한 프로파일을 구성**

- 1. **Configuration <sup>&</sup>gt; Devices <sup>&</sup>gt; Stream profiles(구성 <sup>&</sup>gt; 장치 <sup>&</sup>gt; 스트림 프로파일)**<sup>로</sup> 이동합니다.
- 2. 카메라를 선택합니다.
- 3. 비디오 프로파일 설정의 **Format(형식)**에서 MPEG-4 또는 H.264를 선택합니다.
- 4. 오디오 설정의 **Microphone(마이크)**에서 마이크를 선택합니다.
- 5. 오디오 설정의 **Use microphone for(마이크 사용)**에서 오디오를 활성화할 시기를 선택합니다. 오디오 는 **Live view and recording(실시간 보기 및 녹화)**, **Live view only(실시간 보기만)** 또는 **Recording only(녹화만)**에 적용될 수 있습니다.
- 6. 해당하는 경우 오디오 설정의 **Speaker(스피커)**에서 스피커를 선택합니다.
- 7. **OK(확인)**를 클릭합니다.

#### **사용자 접근 권한을 변경하고 확인합니다.**

#### 참고

아래 단계를 수행하려면 AXIS Camera Station에 관리자 권한이 있어야 합니다.

- 1. **Configuration <sup>&</sup>gt; Security <sup>&</sup>gt; User permissions(구성 <sup>&</sup>gt; 보안 <sup>&</sup>gt; 사용자 권한)**<sup>로</sup> 이동합니다.
- 2. 사용자 또는 그룹을 선택하고 **Edit(편집)**을 클릭합니다.
- 3. **Advanced(고급)**를 클릭합니다.
- 4. **Audio(오디오)**를 선택합니다.
- 5. **OK(확인)**를 클릭합니다.

## **시퀀스에서 오디오가 출력되지 않음**

스트리밍 프로파일에서 오디오를 비활성화할 수 있습니다. 자세한 내용은 AXIS Camera Station 사용자 설명 서의 *스트림 [프로파일](https://help.axis.com/axis-camera-station-5#streaming-profiles)*을 참조하십시오.

- 1. **Configuration <sup>&</sup>gt; Devices <sup>&</sup>gt; Stream profiles(구성 <sup>&</sup>gt; 장치 <sup>&</sup>gt; 스트림 프로파일)**<sup>로</sup> 이동합니다.
- 2. 카메라를 선택합니다.
- 3. 시퀀스의 첫 번째 보기에 사용되는 프로파일에서 오디오가 활성화되어 있는지 확인합니다. 이 프로파일 은 시퀀스의 모든 보기에 사용됩니다.

```
오디오
```
#### **재생 중에 오디오가 출력되지 않음**

녹화에 사용되는 프로파일에서 오디오를 활성화한 경우 재생 중에 오디오를 사용할 수 있습니다.

참고

M-JPEG 비디오에서는 오디오를 사용할 수 없습니다. 다른 비디오 형식을 선택하십시오.

녹화에서 오디오를 활성화하려면 다음을 수행합니다.

- 1. 사용할 비디오 프로파일이 MPEG-4 또는 H.264 형식으로 설정되어 있는지 확인합니다.
	- 1.1 **Configuration <sup>&</sup>gt; Devices <sup>&</sup>gt; Stream profiles(구성 <sup>&</sup>gt; 장치 <sup>&</sup>gt; 스트림 프로파일)**<sup>로</sup> 이동합니다.
	- 1.2 카메라를 선택합니다.
	- 1.3 사용할 비디오 프로파일에 대해 **Format(형식)** 드롭다운 목록에서 **MPEG-4** 또는 **H.264**를 선 택합니다.
	- 1.4 **Apply(적용)**를 클릭합니다.
- 2. **Configuration <sup>&</sup>gt; Recording and events <sup>&</sup>gt; Recording method(구성 <sup>&</sup>gt; 녹화 및 이벤트 <sup>&</sup>gt; 녹화 방법)**<sup>로</sup> 이 동합니다.
- 3. 카메라를 선택합니다.
- 4. **Profile(프로파일)** 드롭다운 목록에서 MPEG-4 또는 H.264가 있는 프로파일을 선택합니다.
- 5. **Apply(적용)**를 클릭합니다.

#### **룰 트리거 녹화**

기존 룰에서 오디오를 활성화하려면 다음을 수행합니다.

- 1. **Configuration <sup>&</sup>gt; Recording and events <sup>&</sup>gt; Action rules(구성 <sup>&</sup>gt; 녹화 및 이벤트 <sup>&</sup>gt; 액션 룰)**<sup>로</sup> 이동합니다.
- 2. 룰을 선택하고 **Edit(편집)**을 클릭합니다.
- 3. 액션 단계에서 녹화 액션을 선택하고 **Edit(편집)**을 클릭합니다.
- 4. 오디오를 활성화하는 프로파일을 선택합니다.
- 5. **Finish(마침)**를 클릭하여 저장합니다.

#### **로그인**

## **로그인**

## **서버에 로그인하거나 연결할 수 없음**

이 섹션에서는 단일 서버에 연결할 때 발생하는 로그인 및 연결 문제에 대해 설명합니다. 여러 서버에 로그 인할 경우 클라이언트가 시작되고 연결 상태가 상태 표시줄에 표시됩니다. 연결 상태에 대한 자세한 내용은 *Connection [status\(연결](https://help.axis.com/axis-camera-station-5#connection-status) 상태)*에서 AXIS Camera Station 사용자 설명서를 참조하십시오.

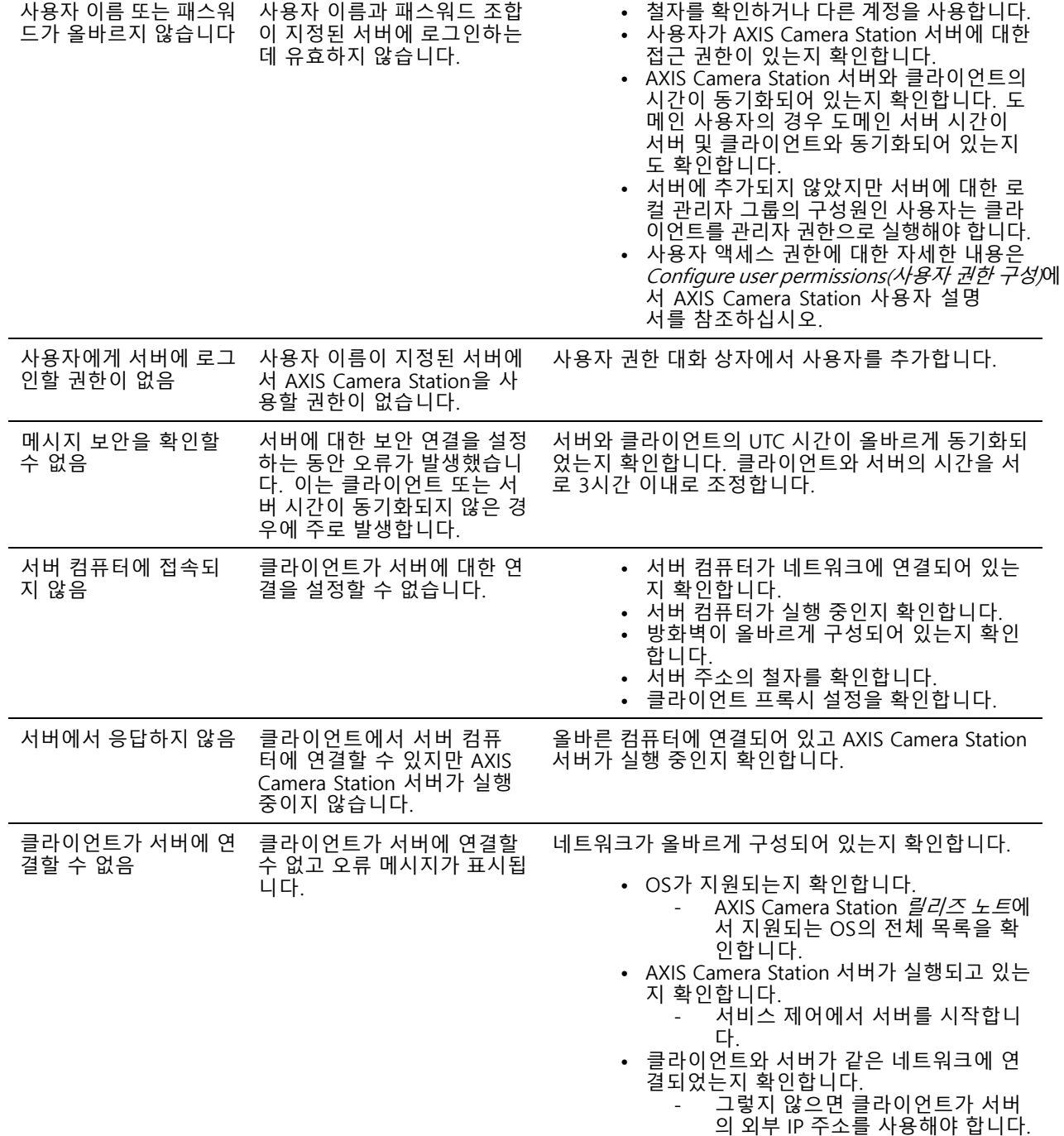

**로그인**

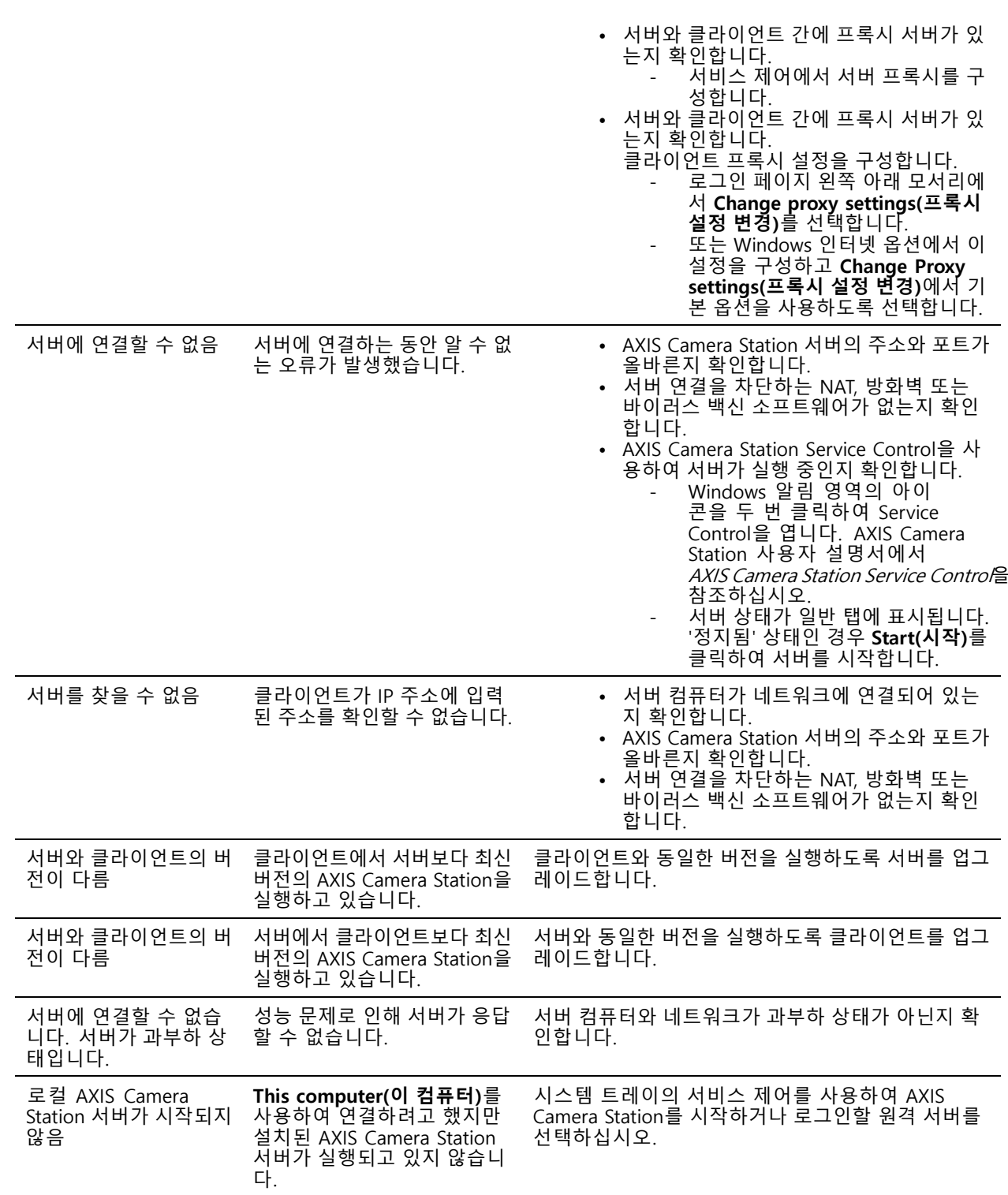

**로그인**

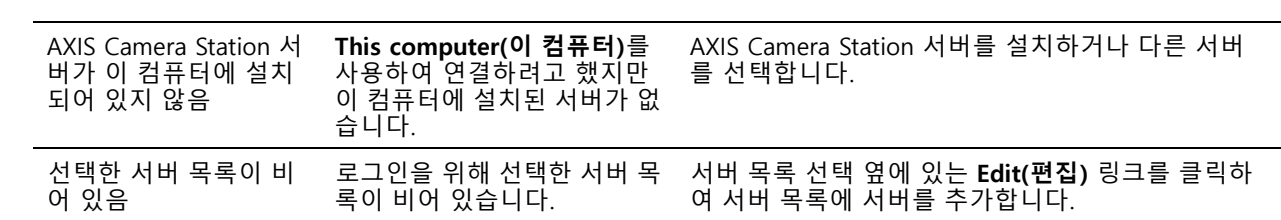

**라이센스**

**라이센스**

# **라이센스 등록 문제**

자동 등록에 실패할 경우 다음을 시도해 봅니다.

- 라이센스 키를 올바르게 입력했는지 확인합니다.
- AXIS Camera Station의 인터넷 연결을 허용하도록 클라이언트 프록시 설정을 변경합니다.
- **The server is not connected to the internet(현재 이 서버는 인터넷에 연결되어 있지 않음)** 옵션을 선 택합니다.
- 서버 ID를 기록하고 *[axis.com/licenses/systems](https://www.axis.com/licenses/#/systems)*에서 AXIS Camera Station를 활성화합니다.
- 서버의 시간이 최신인지 확인하십시오.

자세한 내용은 [axis.com/products/axis-camera-station/license](https://www.axis.com/products/axis-camera-station/license) 항목을 참고하십시오.

# **사용자**

**사용자**

# **도메인 사용자를 찾을 수 없음**

도메인 사용자 검색에 실패하면 서비스 로그온 계정을 변경합니다.

- 1. **Windows 제어판**을 엽니다.
- 2. 시스템 및 보안 범주에서 **Administrative Tools(관리 도구)**를 선택한 다음 **Services(서비스)**를 선택합니다.
- 3. AXIS Camera Station을 마우스 오른쪽 버튼으로 클릭하고 **Properties(속성)**를 선택합니다.
- 4. **로그온** 탭을 클릭합니다.
- 5. **Local System account(로컬 시스템 계정)**에서 **This account(이 계정)**<sup>로</sup> 변경합니다.
- 6. Windows Active Directory에 대한 접근 권한이 있는 사용자를 선택합니다.

#### **인증서 오류**

### **인증서 오류**

인증서 문제를 해결할 때까지 AXIS Camera Station이 장치와 통신할 수 없습니다.

인증서 오류는 다음과 같습니다.

**인증서를 찾을 수 없음 -** 장치 인증서가 제거된 경우. 인증서가 제거된 이유를 알고 있으면 **Repair(복구)**를 클릭하여 인증서를 복구합니다. 무단 접근이 의심되면 버튼을 클릭하기 전에 문제를 조사합니다. 인증서 세부항목을 표시하 려면 **Advanced(고급)**를 클릭합니다. 다음과 같은 이유로 인증서가 제거될 수 있습니다.

- 장치가 공장 출하 시 기본값으로 재설정되었습니다.
- 보안 HTTPS 통신이 비활성화되었습니다.
- 권한이 없는 사람이 장치에 접근해 수정했습니다.

**신뢰할 수 없는 인증서 -** 장치 인증서가 AXIS Camera Station 외부에서 수정되었습니다. 이는 권한이 없는 사람이 장치에 접근해 수정했음을 나타낼 수 있습니다. 인증서가 수정된 이유를 알고 있으면 **Trust This Device(신뢰 하는 장치)**를 클릭합니다. 그렇지 않으면 버튼을 클릭하기 전에 문제를 조사합니다. 인증서 세부항목을 표시 하려면 **Advanced(고급)**를 클릭합니다.

## **인증 기관의 암호가 없음**

AXIS Camera Station에 인증 기관이 있지만 암호가 저장되어 있지 않으면 다음과 같은 알람이 발생합니다.

**You need to provide <sup>a</sup> passphrase for the Certificate Authority certificate.(인증 기관 인증서에 대한 암호를 제공해야 합니다.) Read the AXIS Camera Station User Manual for more information.(자세한 내용은 AXIS Camera Station 사용자 설명서를 참조하십시오.)**

이 문제는 다음 세 가지 방법으로 해결할 수 있습니다.

- 장치에서 HTTPS를 활성화하기
- 기존 인증 기관 가져오기
- AXIS Camera Station에서 새 인증 기관을 생성하도록 하기

장치에서 HTTPS 활성화하려면 다음을 수행합니다.

- 1. **Configuration(구성)** 탭을 엽니다.
- 2. **Devices(장치)** <sup>&</sup>gt; **Management(관리)**<sup>로</sup> 이동합니다.
- 3. 목록에서 장치를 마우스 오른쪽 버튼으로 클릭하고 **Security(보안)** <sup>&</sup>gt; **HTTPS** <sup>&</sup>gt; **Enable/Update(활성 화/업데이트)**로 이동합니다.
- 4. **Yes(예)**를 클릭하여 확인합니다.
- 5. 인증 기관 암호를 입력합니다. 그리고 **OK(확인)**를 클릭합니다.

기존 인증 기관을 가져오려면 다음을 수행합니다.

- 1. **Configuration(구성)** 탭을 엽니다.
- 2. **Security(보안)** <sup>&</sup>gt; **Certificates(인증서)**<sup>로</sup> 이동합니다.
- 3. **Import...(가져오기...)**를 클릭합니다.
- 4. **OK(확인)**를 클릭하여 기존 인증 기관을 교체할 것인지 확인합니다.

## **인증서 오류**

#### 참고

AXIS Camera Station과 장치의 연결이 끊어지고 일부 시스템 구성 요소가 재시작됩니다.

- 5. 기존 인증 기관을 찾아 엽니다.
- 6. 인증 기관 암호를 입력합니다. 그리고 **OK(확인)**를 클릭합니다.

AXIS Camera Station에서 새 인증 기관을 생성하도록 하려면 다음을 수행합니다.

- 1. **Configuration(구성)** 탭을 엽니다.
- 2. **Security(보안)** <sup>&</sup>gt; **Certificates(인증서)**<sup>로</sup> 이동합니다.
- 3. **Generate...(생성...)**를 클릭합니다.
- 4. **OK(확인)**를 클릭하여 기존 인증 기관을 교체할 것인지 확인합니다.

#### 참고

AXIS Camera Station과 장치의 연결이 끊어지고 일부 시스템 구성 요소가 재시작됩니다.

5. 새 인증 기관 암호를 생성합니다. 그리고 **OK(확인)**를 클릭합니다.

## **시간 동기화**

## **시간 동기화**

#### **Windows 시간 서비스가 실행되고 있지 않습니다**

Windows 시간 서비스가 NTP 서버와 동기화되지 않습니다. NTP 서버에 연결할 수 없기 때문일 수 있습니다. 다음 ............<br>을 확인하십시오.

- NTP 서버가 온라인 상태입니다.
- 방화벽 설정이 올바릅니다.
- 장치가 NTP 서버에 연결할 수 있는 네트워크에 있습니다.

도움이 필요하면 시스템 관리자에게 문의하십시오.

#### **{device}에서 {time}의 시차가 감지되었습니다.**

장치가 서버 시간과 동기화되지 않았습니다.

- 1. **Configuration <sup>&</sup>gt; Devices <sup>&</sup>gt; Time synchronization(구성 <sup>&</sup>gt; 장치 <sup>&</sup>gt; 시간 동기화)**<sup>로</sup> 이동하고 장치의 서버 시간 오프셋을 확인합니다.
- 2. 서버 시간 오프셋이 2초를 초과하는 경우:
	- 2.1 **Enable time synchronization(시간 동기화 활성화)**을 선택했는지 확인합니다.
	- 2.2 장치가 지정된 NTP 서버에 연결할 수 있는지 확인하십시오.
	- 2.3 **Configuration <sup>&</sup>gt; Devices <sup>&</sup>gt; Management(구성 <sup>&</sup>gt; 장치 <sup>&</sup>gt; 관리)** 아래에서 장치를 다시 로드합니다.
- 3. 서버 시간 오프셋이 2초보다 작으면 장치가 시간 동기화를 위한 충분한 데이터를 보내지 않을 수 있습니다.
	- 3.1 알람을 비활성화하기 위해 **Send alarm when the time difference between server and device is larger than <sup>2</sup> seconds(서버와 장치의 시차가 2초 이상일 때 알람을 보냅니다)**을 지웁니다.
	- 3.2 장치가 서버와 제대로 동기화되지 않았습니다. 녹음은 장치가 녹음한 시간 대신 서버가 수신한 시간으로 타임스탬프가 찍힙니다.

도움이 필요하면 Axis 지원팀에 문의하십시오.

#### <span id="page-23-0"></span>**기술 지원**

#### **기술 지원**

AXIS Camera Station 라이센스 버전을 보유한 모든 고객은 기술 지원을 받을 수 있습니다. 기술 지원 서비스에 연락 하려면 **<sup>&</sup>gt; Help <sup>&</sup>gt; Online Support( <sup>&</sup>gt; 도움말 <sup>&</sup>gt; 온라인 지원)** 또는 [axis.com/support](https://www.axis.com/support)<sup>로</sup> 이동합니다. 지원 케이스에 시스템 보고서 및 스크린샷을 첨부하는 것이 좋습니다.

시스템 보고서를 생성하려면 **<sup>&</sup>gt; Help <sup>&</sup>gt; System report( <sup>&</sup>gt; 도움말 <sup>&</sup>gt; 시스템 보고서)**<sup>로</sup> 이동합니다.

### **에스컬레이션 프로세스**

\_ 이 가이드를 사용하여 해결할 수 없는 문제가 있는 경우 문제를 *Axis 온라인 [헬프데스크](https://www.axis.com/support)*로 에스컬레이션하십시오. 지원팀에서 귀하의 문제를 이해하고 해결할 수 있도록 하려면 다음 정보를 포함해야 합니다.

- 문제를 재현하는 방법이나 문제가 발생하는 상황에 대한 명확한 설명이 필요합니다.
- 문제가 발생하는 시간 및 관련된 카메라 이름 또는 IP 주소가 필요합니다.
- AXIS Camera Station 시스템 보고서는 문제 발생 직후 생성되어야 합니다.
- 문제가 재현된 클라이언트나 서버에서 시스템 보고서가 생성되었는지 확인하십시오.
- 실시간 보기 관련: **일반 시스템 보고서** 대화 상자에서 모든 모니터의 **Include screenshots(스크린샷 포함)** 옵션을 활성화합니다.
- 필요하면 데이터베이스 파일만 포함하여 업로드 속도를 높입니다.

경우에 따라 추가 정보가 필요하며 지원팀에서 요청할 것입니다. 요청하는 경우 다음 정보를 제공하십시오.

#### 참고

예를 들어 네트워크 추적 또는 데이터베이스 파일과 같이 파일이 100MB보다 크면 신뢰할 수 있는 안전한 파 일 공유 서비스를 사용하여 파일을 보내십시오.

**디버그 로그 -** 때때로 추가 정보를 수집하기 위해 디버그 수준 로깅을 켜야 합니다. 이 작업은 Axis 제품 전문가가 요 청할 때만 수행합니다. 이  $FAQ$ 에서 지침을 볼 수 있습니다.

**실시간 보기 디버그 오버레이 -** 때로는 오버레이 정보의 스크린샷이나 관심 있는 시간의 값 변화를 보여주는 비디 오를 제공하는 것이 좋습니다. 오버레이 정보를 추가하려면 다음을 수행하십시오.

- 서버 구성을 새로 고치기 위해 CTRL <sup>+</sup> I 실시간 보기에서 오버레이 정보를 표시하기 위해 한 번.
- 서버 구성을 새로 고치기 위해 CTRL <sup>+</sup> I 디버그 정보를 추가하려면 두 번.
- 서버 구성을 새로 고치기 위해 CTRL <sup>+</sup> I 오버레이를 숨기려면 세 번.

**네트워크 추적 -** 제품 전문가가 요청하면 AXIS Camera Station 시스템 보고서가 작성됨과 동시에 다음 정보가 생성됩니다. 특정 카메라에 문제 격리:

- 카메라의 시간이 서버의 시간과 동기화되면 알 수 있습니다. 그러면 Axis 지원 부서가 문제를 쉽게 찾 을 수 있습니다.
- 재현할 수 있을 경우 문제가 발생하는 시간에 이루어진 네트워크 추적. 다음을 포함합니다.
	- 카메라에서 이루어진 60초 네트워크 추적(카메라 펌웨어 5.20 이상에만 해당)

## **기술 지원**

다음 VAPIX 명령 사용: 필요할 경우 로그인, IP 주소 및 지속 시간(초) 변경:

http://root:pass@192.168.0.90/axis-cgi/debug/debug.tgz?cmd=pcapdump &duration=60

서버와 카메라 간의 통신을 보여주는 서버에서 이루어진 10-30초 네트워크 추적. *이 [문서](https://www.axis.com/files/tech_notes/Network_trace_Wireshark.pdf)*에는 고 객에게 직접 보낼 수 있는 자세한 지침이 있습니다.

**데이터베이스 파일 -** 데이터베이스를 검사하거나 수동으로 복구해야 하는 경우. 시스템 보고서가 생성되기 전에 **Include database in the report(보고서에 데이터베이스 포함)**를 선택하십시오.

**스크린샷 -** UI와 관련된 실시간 보기 문제인 경우 스크린샷을 사용하십시오. 예를 들어 녹화 타임라인을 표시하 고 싶거나 설명하기 어려운 경우입니다.

**화면 녹화 -** 예를 들어 문제를 재현하기 위해 많은 UI 상호 작용이 관련된 경우와 같이 문제를 말로 설명하 기 어려운 경우 화면 녹화를 사용합니다.

#### **FAQ**

#### **방화벽을 구성하여 AXIS Secure Remote Access에 대한 접근을 허용합니다.**

AXIS Secure Remote Access는 인증이 필요한 프록시를 지원하지 않습니다. 해결 방법은 카메라(AXIS Companion) 및 AXIS Camera Station 서버(AXIS Camera Station)가 인증을 우회하도록 허용하는 것입니다.

클라이언트나 카메라가 라우터를 통해 아웃바운드 연결을 할 때마다 라우터는 해당 연결에서 홀 펀칭에 사용하는 임 의의 외부 포트를 제공합니다. 어떤 포트가 사용될지 예측할 수는 없습니다.

#### **AXIS Companion Classic 및 AXIS Camera Station**

- Secure Remote Access가 작동하려면 네트워크가 포트 80 및 443에서 아웃바운드 트래픽을 허용해야 합니다.
- 중재 서버는 동적 IP 주소를 사용합니다. 중재 서버 URL은 다음과 같습니다.
	- accws01.accws.axis.com
	- accws02.accws.axis.com
	- accws03.accws.axis.com
	- us-us.accws.axis.com
	- usaccws01.accws.axis.com
	- usaccws02.accws.axis.com
	- us-sra-oauth.axis.com
	- se-eu.accws.axis.com
	- se-sra-oauth.axis.com
	- se-ap.accws.axis.com
	- acsapi.axis.com
	- gateway.api.axis.com
- 사이트 서비스 URL은 포트 80을 통해서도 액세스 가능합니다. *[http://accws.se.axis.com](http://accws.se.axis.com/)*

피어 투 피어(P2P):

**서버 측 -** 카메라(AXIS Companion)/서버(AXIS Camera Station)는 포트 <sup>80</sup> 및 443(아웃바운드)에서 나갈 수 있어 야 합니다.

## **기술 지원**

#### **클라이언트측 네트워크 -** 아웃바운드 80 및 443

**웹 프록시/4G를 사용한 연결 -** P2P는 작동하지 않으며, 통신은 중재 서버를 통해 중계됩니다.

동적 포트를 사용하면 홀 펀칭/P2P가 방지될 수 있습니다.

- 특별한 방화벽이 있는 국가의 경우(예: 두바이 및 중국) Secure Remote Access는 TURN 서버(ISP가 인터넷 트래픽을 제한하고 인터넷이 제한된 서버)에 도달할 수 없으므로 작동하지 않습니다.
- 일부 서버는 스웨덴에 있으며, 지리적 위치 유형의 방화벽을 사용할 때 일부 변경이 필요할 수도 있습니다.
- • 일부 프록시는 특정 프로토콜을 차단하거나, 인증서를 요구하거나, 잠시 후 연결을 끊을 수 있으며, AXIS Secure Remote Access와 작동하지 않을 수 있습니다.

#### **AXIS Companion(버전 4)**

AXIS Companion 4의 모든 카메라/레코더에 설치된 통신 에이전트에서 다음 URL을 사용합니다.

- https://\*.axis.com/\*
- wss://\*.axis.com/\*
- https://\*.axis.cloud/\*

일부 경우:

- aiuktg4ql1eax-ats.iot.eu-west-1.amazonaws.com
- •• 방화벽에서 cdn.appdynamics.com:443을 신뢰해야 합니다. AppDynamics는 애플리케이션 성능에 대한 심 층 정보를 얻는 데 사용됩니다. AppDynamics는 애플리케이션 성능 모니터링(APM)입니다. 애플리케이션 을 모니터링, 분석, 최적화하여 성능 병목 현상 또는 문제를 사전에 파악 및 해결할 수 있도록 지원합니다.

#### **사용된 아웃바운드 포트**

클라우드 서비스 요청의 경우:

• 443 (HTTPS)

#### P2P 용도:

- 34500(UDP)
- 80(TCP)

### **기타 리소스**

# **기타 리소스**

이 문제 해결 가이드 및 사용자 설명서 외에도 AXIS Camera Station에 대한 YouTube 채널을 방문하면 기술 지원 및 기능 비디오를 찾을 수 있습니다. 동영상은 *[youtube.com](https://www.youtube.com/playlist?list=PLqCu13en-F2s0_LpzhQ1lkvlCMdTlnhlO)*에서 볼 수 있습니다.

사용자 설명서 AXIS Camera Station troubleshooting guide © Axis Communications AB, 2019 - 2023

Ver. M8.4 날 짜 : 12 월 2023 부 품 번 호 T10143874